## *Kompyuter grafika tushunchasi fotoshop dasturi va* **Corel raw**

**Reja**

**1.***Kompyuter grafikasi xaqida tushuncha.* 2.*Photoshop menyu satri.* 3.*Photoshop dasturning ish kurollari.* 4.*Matn va grafik shakllar yaratish* 5.Coreldraw grafik muharririda animatciyali tugmalar yaratish

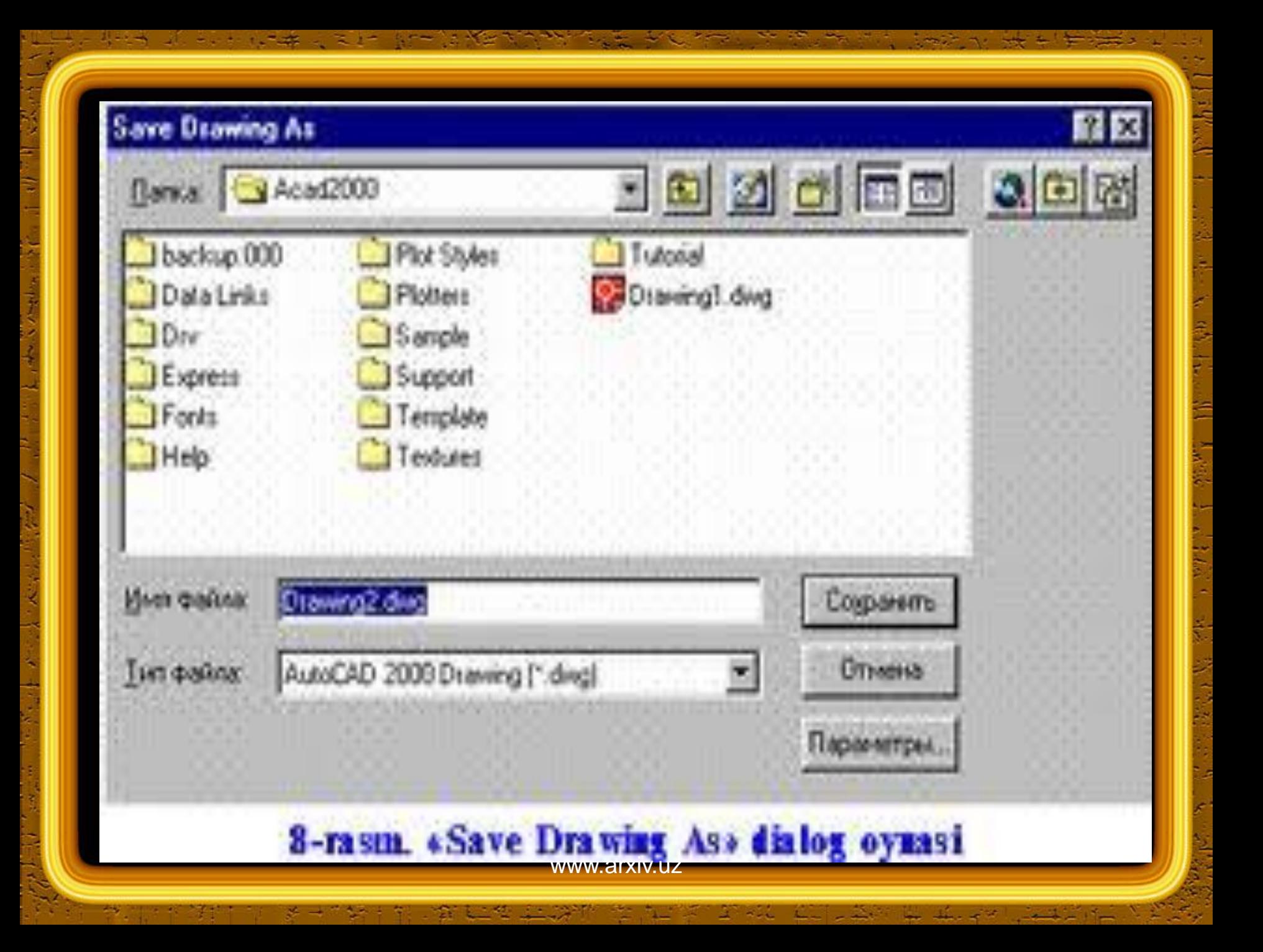

- Kompyuter grafikasi 2 xil buladi: **vektorli va rastrli (nuxtali)**. Vektorli grafika muxarrirlariga misol kilib **Adobe Illustrator, Corel Draw va Macromediya Flash** dasturlarni aytish mumkin. Ushbu dasturlarda rasmlar xar xil chiziklar va kiyshik vektorlardan iborat buladi.
- Vektorli grafikada yaratilgan rasmlar logotip, illyustratsiyalar va zastavkalar yaratishda foydalaniladi. Rastrli grafika muxarrirlariga misol kilib **Adobe photoshop va paint** dasturlarni aytish mumkin. Ushbu dastrularda rasmlar mayda kvadrat - piksellardan iborat bulib mozaika xolatida rasmni xosil kiladi. Rastrli grafikadan rakamli fotosuratlar va skanerdon olingan rasmlar bilan ishlash uchun foydalaniladi. Kompyuter grafikada dyuymdagi piksellar soni **(ppi)** asosiy shart buladi.

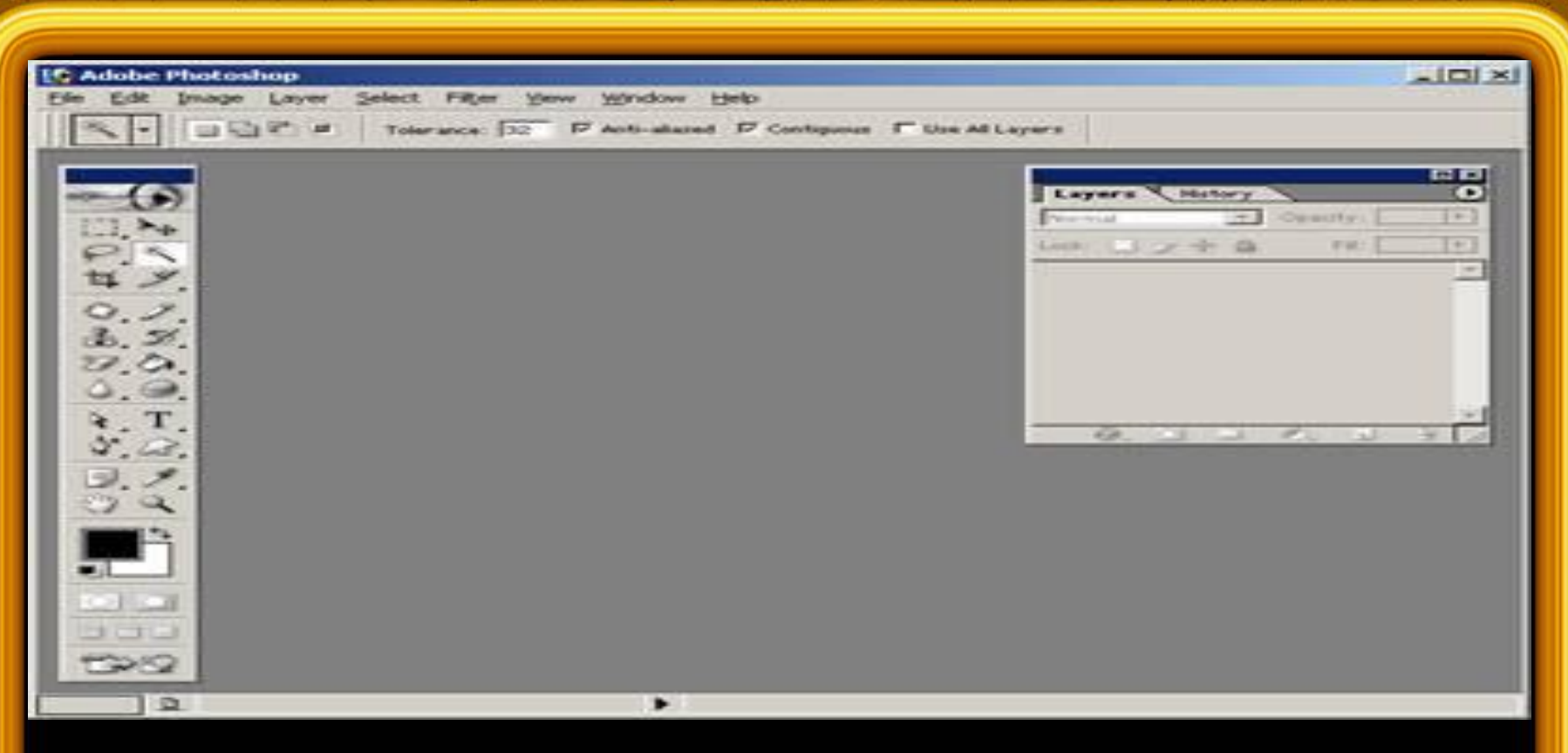

Ushbu oynaning yukorisida menyu satri joylashgan. U kuyidagi kismlardan iborat: **Fayl (File), Pravka (Edit), Risunok (Image), Sloy (Layer), Vqdelenie (Select), Filgptr (Filter), Vid (View), Okno (Window) va Pomoopgp (Help)**.

 Yordamchi soxalarni kichklashtirishimiz xam mumkin. Buning uchun soxaning yukorisidagi kichkinalashtirish (svernutgp) tugmasidan foydalanamiz. Yordamchi soxalarda bizga eng kerakli bu ish kurollar soxasi **(panelgp Instrumentov -Toolbox)** va katlamlar soxasi **(Sloi-Layers)**. Yangi **photoShop** faylini yaratish yoki eski faylni kayta ochish uchun menyu **Fayldagi Sozdatgp** va **Otkrqtgp** buyruglaridan foydalanamiz. Fayl yaratganimizda ekranda kuyidagi oyna xosil kilinadi

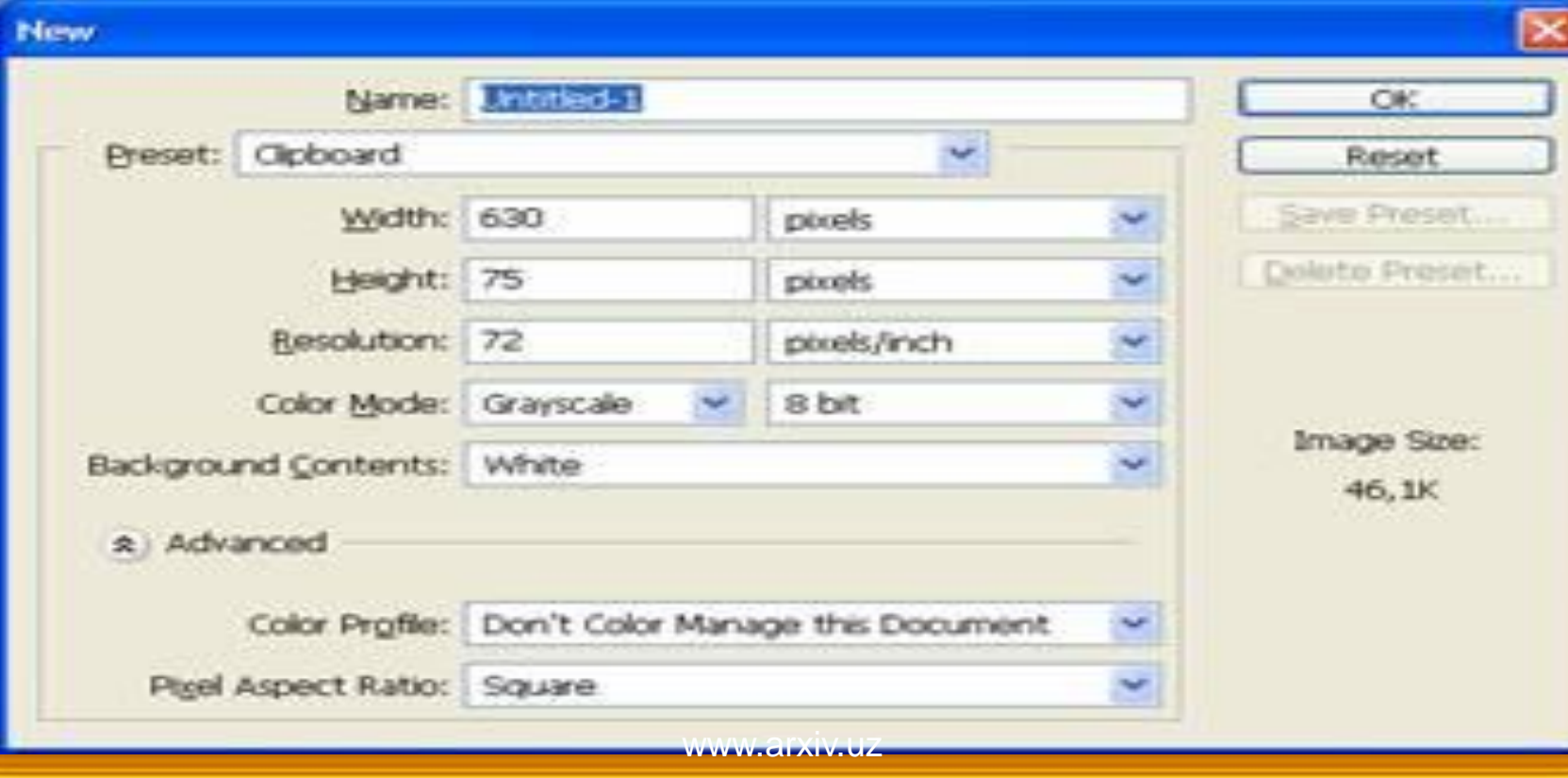

## **CHegaralar - Ramka (Border)** - Tanlangan soxa chegaralari buyicha siz kursatgan xajmda tanlangan ramka soxasini yaratadi.

**CHegara silliklashtirish - Sglajivanie (Smooth)** - Tanlangan soxaning burchakli chegaralarini yumshok va silliklashtiradi.

**Kattalashtirish - Rastyanutgp (Expand)** - Tanlangan soxani siz kursatgan masofani proportsional kattalashtiradi. **Kichkinalashtirish - Svernutgp (Contract)** - Tanlangan soxani siz kursatgan masofani proportsional kichkinalashtiradi. Yonidagilarni kushish - Smejnqe pikseli (Grow) - Yonida joylashgan uxshash ranglarni xam tanlangan soxaga kushish.

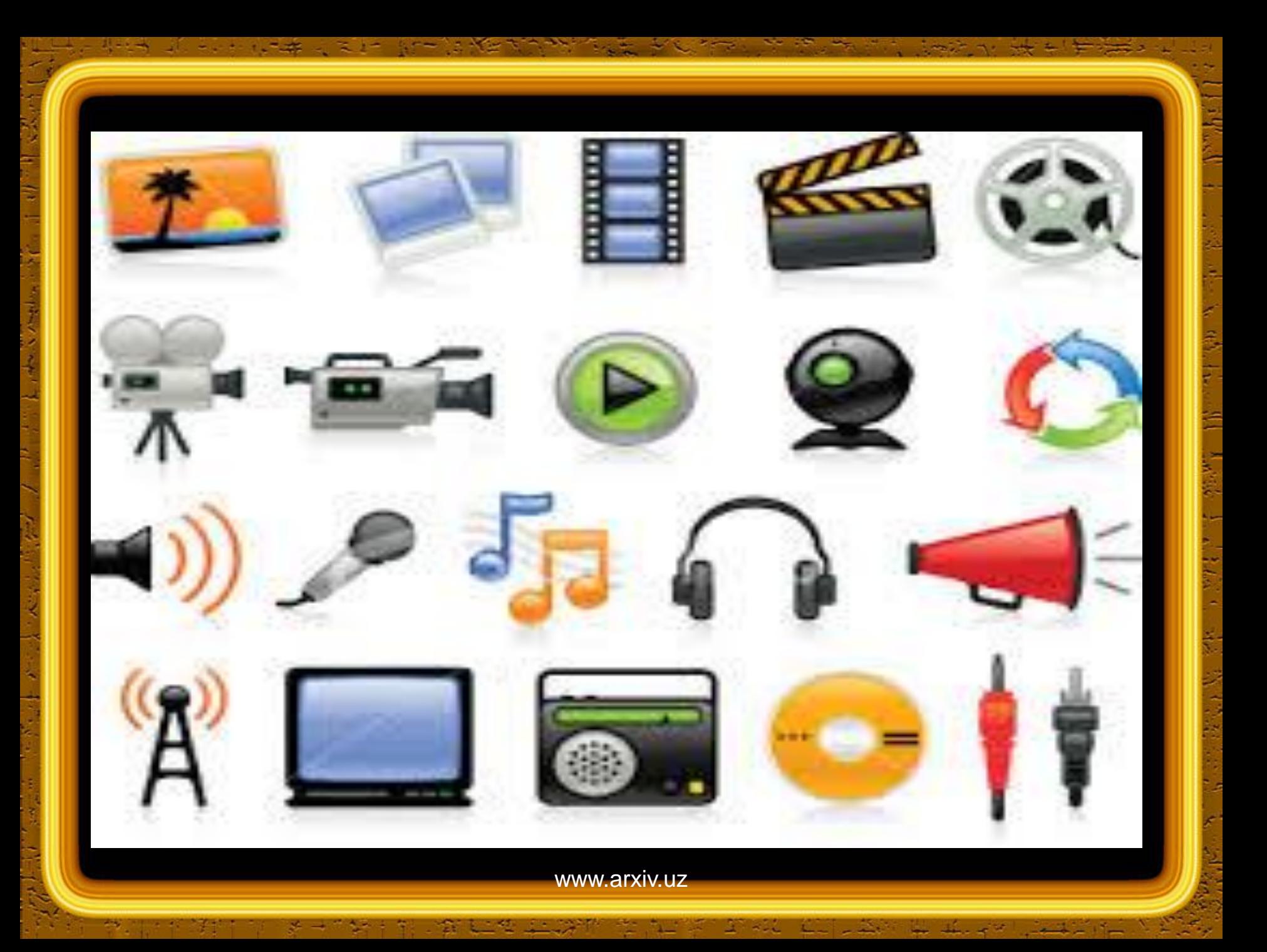

- Tanlangan soxani uzgartirish Preobrazovatgp vqdelenie (Transform Selection) - tanlangan soxani ixtiyoriy xolatda chuzish va uzgartirish.
- Tanlangan soxaning shaklini uzgartirish va u ustidan xar xil amallarni bajarish mumkin. Buning uchun bizga **Redaktirovargp - Edit** menyu buyruklari bizga yordam beradi. Masalan tanlangan soxa nusxasini xotiraga olish va kirkib olish (Kopirovatgp-Copy, Vqrezatgp-Cut), xotiradan chikarish (Vstavitgp-paste). Endi kolgan buyruklar bilan tanishaylik:
- Erkin uzgartirish Svobodnoe preobrazovanie (Free Transform)- ushbu buyruk natijasida tanlangan soxa yoki rasm chegaralarida maxsus nuxtalar paydo buladi. Ular yordamida tanlangan soxani chuzish, egeltirish, aylantirish va boshka xarakatlarni bajarishimiz mumkin.

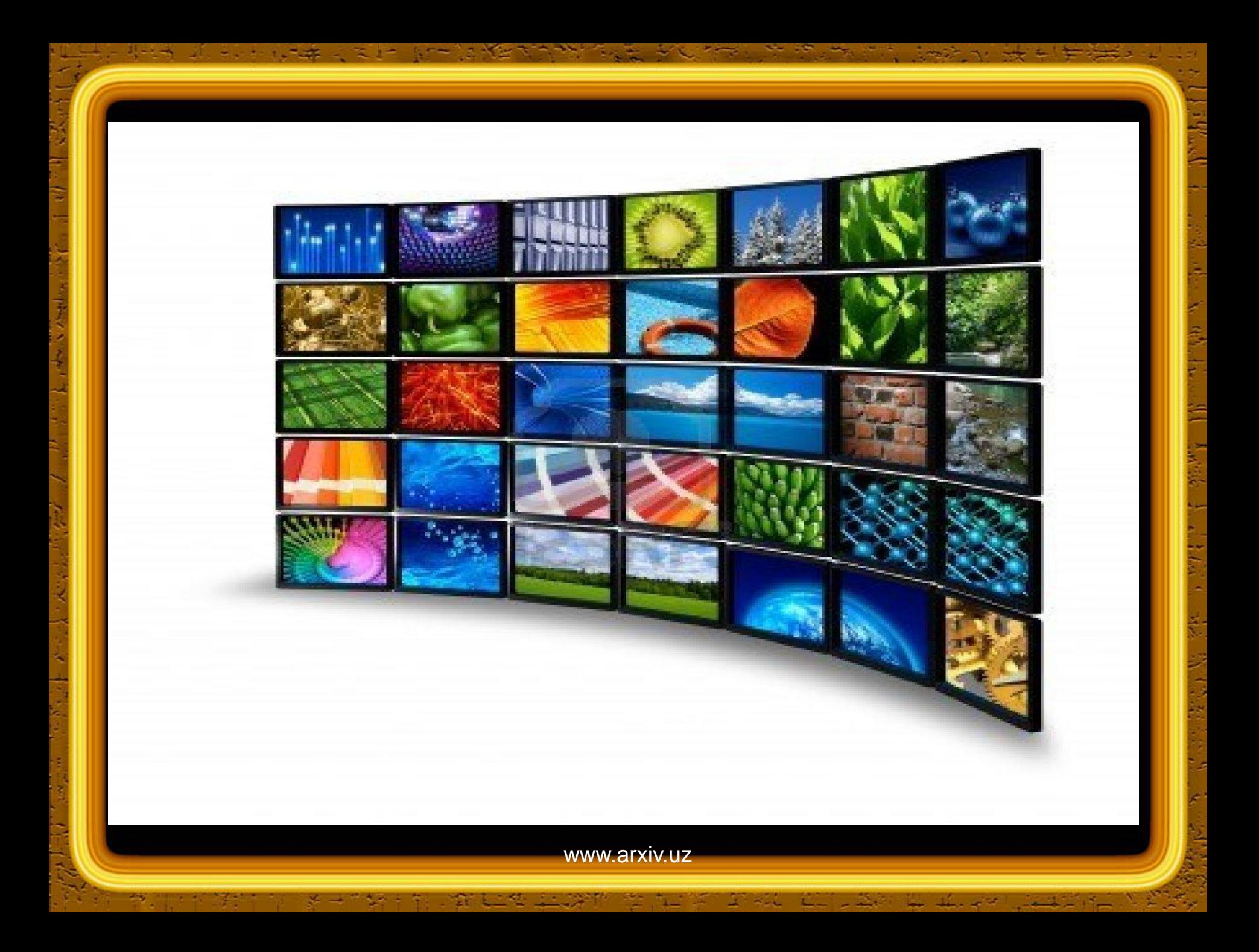

- WWW sahifalardagi grafik murojaatlarga ko'rsatgich yo'naltirilganda va sichqoncha tugmasi bosilganda o'z ko'rinishini o'zgartirsa yanada tasvir ta`sirchan qabul qilinadi. CorelDRAW dasturida bunday ob`ektlarni yaratish avtomatlashtirilgan.
- Bunga misol sifatida o'z ko'rinishini o'zgartiradigan tugma yaratilishini ko'rib o'tamiz. Birinchi bo'lib tugma bosilganda va bosilmagan holatlarini ko'rsatuvchi ko'rinishlarni yaratish lozim bo'ladi. Atroflari yoysimon to'rtburchak yarating va uni qora rang bilan to'ldiring. Ushbu to'rtburchakdan nusxasini undan yuqori va chaproqda xosil qiling, uni oq rang bilan to'ldiring. Yuqoridan yozuv o'rnatib, matn atrofini qora rangda uning ichini oq rang bilan belgilang. Bosilmagan holatdagi tugma ko'rinishi tayyor bo'ldi . Endi undan o'zgaruvchi ob`ekt yaratish lozim.

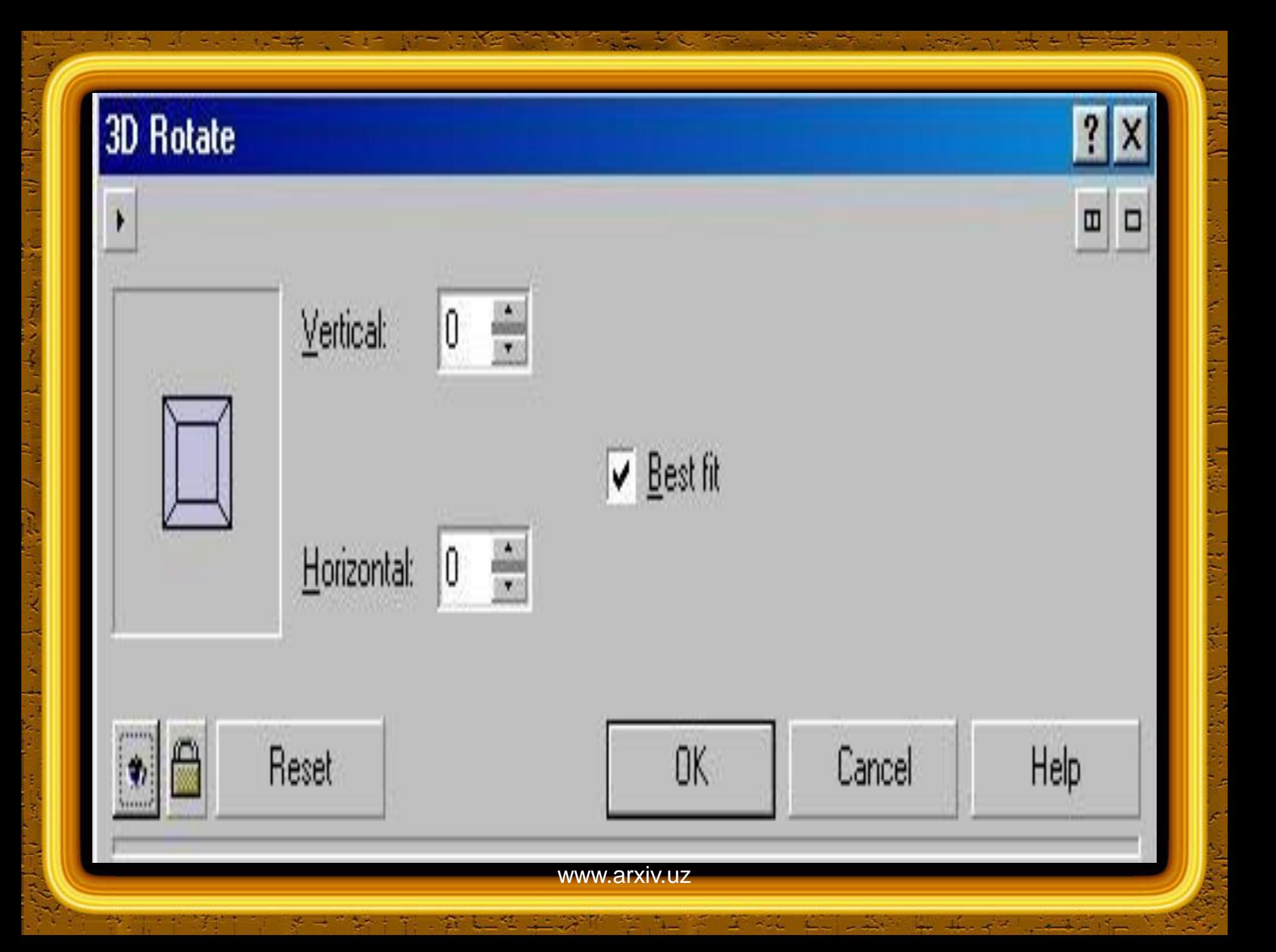

• O'zgartiriladigan tugmadan tashqari barcha rasmlar ko'rinmas holga keltiriladi va ekranda qo'shimcha Internet (Internet) uskunalar paneli paydo bo'ladi. Agar siz ko'pincha Internet uchun rasm yaratadigan bo'lsangiz, u holda Ushbu panelni dastur oynasida o'rnatib qo'yish lozim. Agar Internet (Internet) uskunalar paneli hamma vaqt ko'rinarli holda bo'lsa, tugmani yaratishda menyu buyrug'ini berish shart emas, balki paneldagi "Create Rollovers" tugmasini bosishning o'zi kifoya. O'zgartirish rejimiga o'tish amali "Edit Rollover" tugmasini bosish orqali amalga oshiriladi. O'zgartirish rejmiga o'tilgandan so'ng tugmaning qolgan ikki holi uchun rasm yaratishingiz lozim bo'ladi. Internet (Internet) panelining chap qismidagi ro'yxatdan, OVER (Yuqoridan) variant satrini belgilang.

Menyudan Perspective (Perspektiva) buyrug'i orqali uzoqdagi ko'rinishli (perspektiva) rasm o'rnatish mumkin. (9 - Rasm, chapdan ikkinchi).

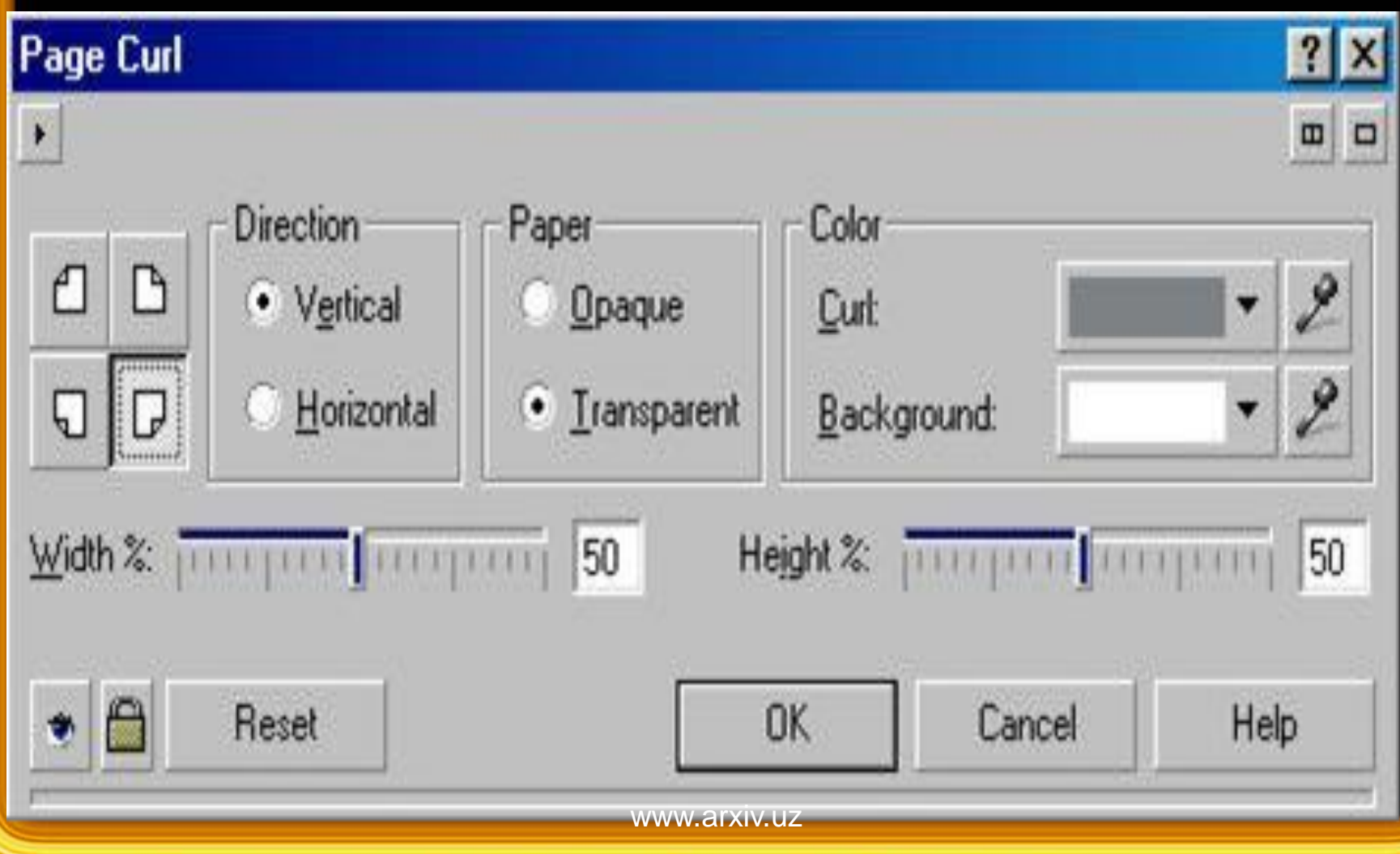

• Hosil bo'lgan muloqot oynasida (10 - Rasm) perspektiva ko'rinishni hosil qilish uchun tasvir burchaklaridan tortiladi. Qarama-qarshi tomonlar esa bir-biri Bilan bog'langan holda bo'ladi. Bunda bir tasvirning bir tomonini o'zgartirganda, avtomatik ikkinchi tomon mos ravishda o'zgaradi. Perspektiva ko'rinishni gorizontal yoki vertikal bo'yicha hosil qilish mumkin. Agar Shear (Surish) o'rnatilgan bo'lsa, u xolda namunada ko'rsatilgan tasvir tomonlarini parallel ravishda aylantirishingiz mumkin. Ushbu amal vektor ob`ektning o'zgartirilishiga juda o'xshashdir. Suratga mo'yqalam ko'rinishdagi o'zgartirishlar kiritilganda buyuk rassom chizgan portretga o'xshash rasmni yaratish mumkin. Ushbu muharrir turli ko'rinishdagi jonli tasvirlarni xosil qilib, unga ba`zi xarakatlarni o'rnatish imkoniyati xam yaratiladi

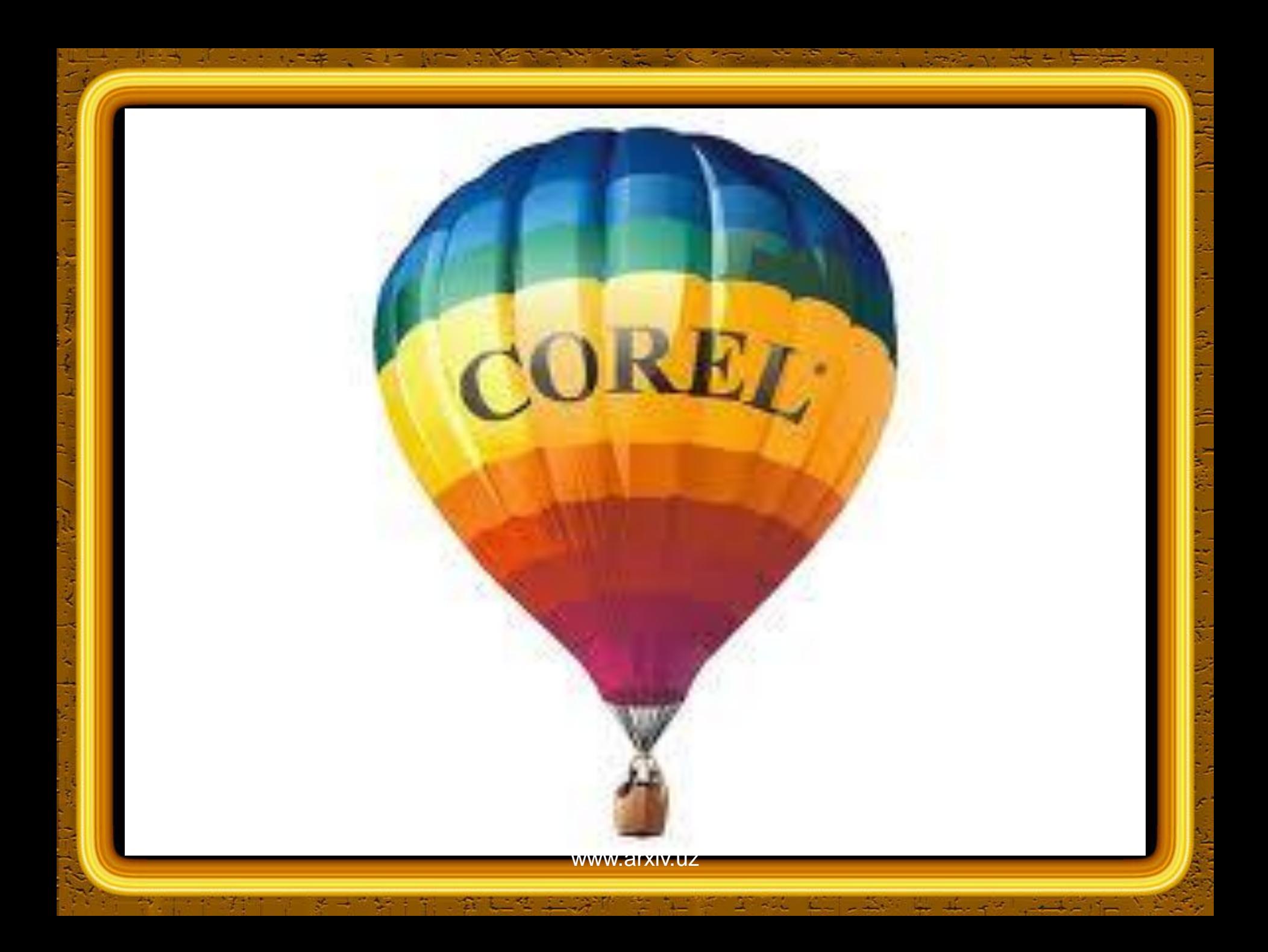